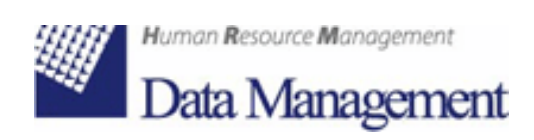

# **Cedolino On Line Manuale Utente Standard**

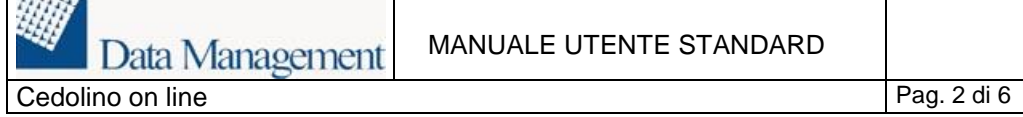

## **Sommario**

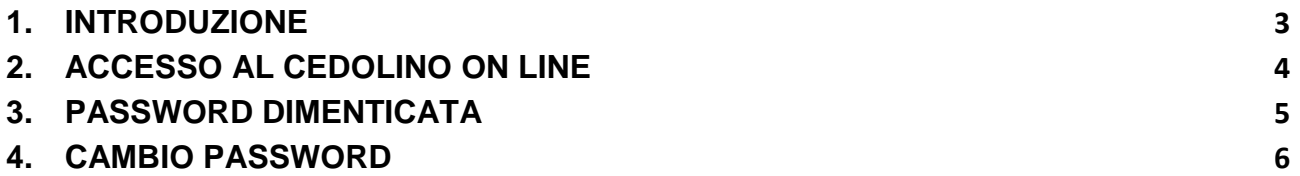

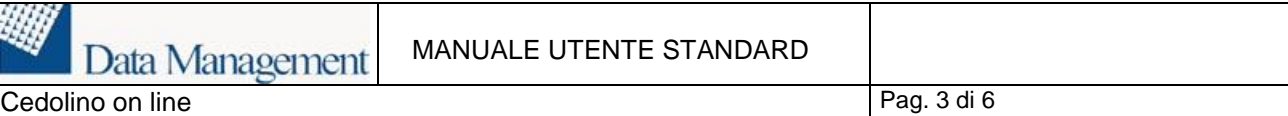

### <span id="page-2-0"></span>1. INTRODUZIONE

Il documento serve a illustrare all'utente le funzioni del Cedolino On Line.

#### <span id="page-3-0"></span>2. ACCESSO AL CEDOLINO ON LINE

Utenza e password sono fornite all'utente al momento dell'attivazione del servizio mediante un messaggio di posta elettronica.

Al primo accesso l'utente deve anche impostare una domanda di sicurezza e la rispettiva risposta.

Si consiglia di impostare una domanda la cui risposta sia conosciuta esclusivamente dall'utente, ma che possa essere facilmente e inequivocabilmente ricordata anche a distanza di tempo.

L'URL Per l'accesso al portale è riportato nel messaggio di posta elettronica

L'accesso al portale avviene inserendo 'Username' e 'Password':

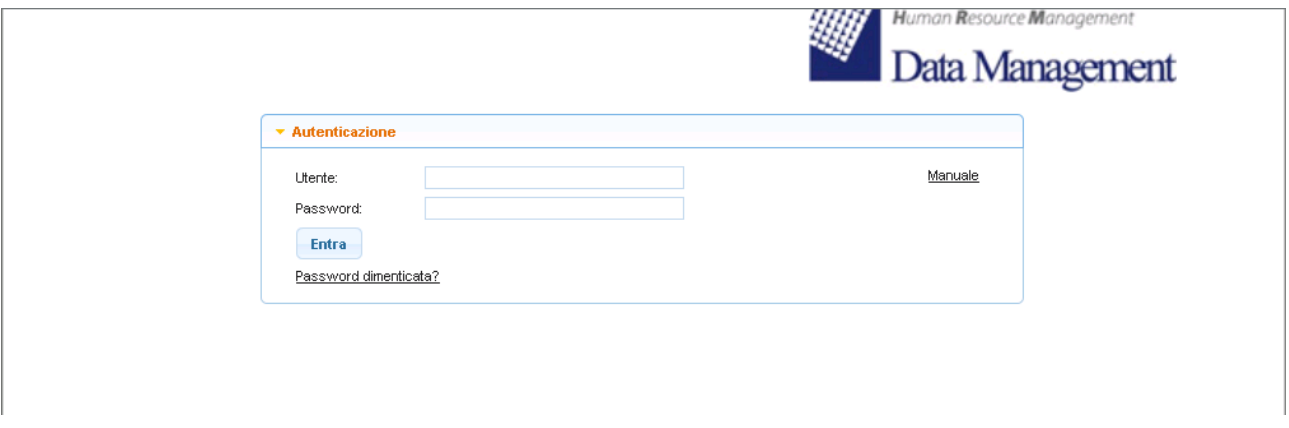

Nei paragrafi successivi sono descritte anche le operazioni di 'cambio password' e 'password dimenticata'

Di seguito viene riportata la homepage.

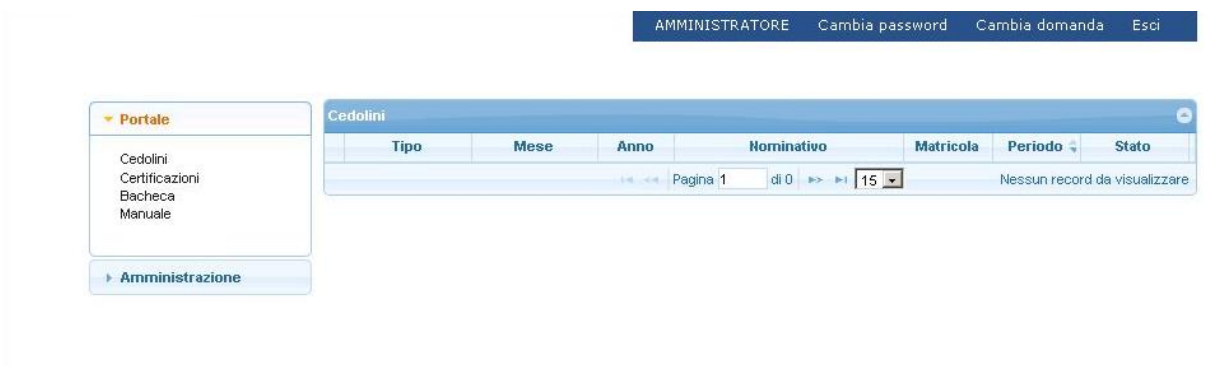

In testa è riportato il Cedolino più recente.

Selezionando il pulsante 'Cedolini' si accede all'elenco dei propri Cedolini.

Per ogni cedolino è possibile la visualizzazione e la stampa, inoltre è possibile effettuare il download in formato PDF.

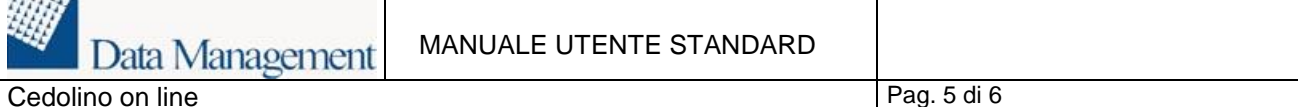

#### <span id="page-4-0"></span>3. PASSWORD DIMENTICATA

ľ

Nel caso in cui l'utente abbia dimenticato la propria password è possibile ricevere mediante un messaggio di posta elettronica una nuova password, premendo il tasto 'Password dimenticata?'.

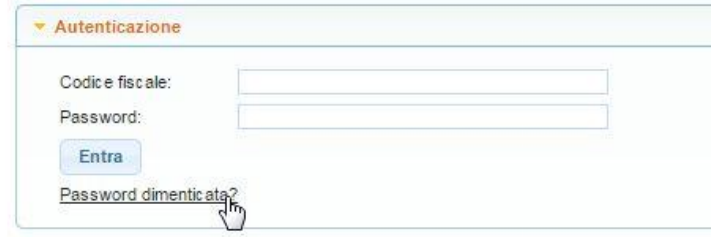

Impostando il proprio Username e selezionando tale opzione viene proposta la domanda di sicurezza e richiesta la relativa risposta.

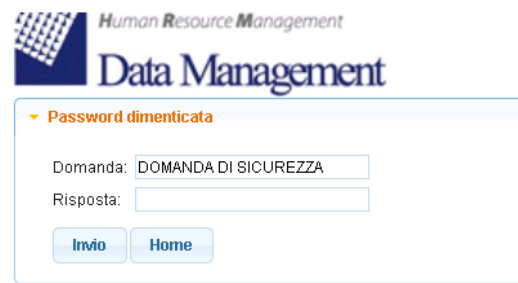

Rispondendo correttamente il sistema provvederà a trasmettere nella propria casella postale un messaggio di posta elettronica contenente la nuova password.

Tale password servirà ad accedere nuovamente al sistema ma dovrà essere obbligatoriamente aggiornata al primo accesso.

Qualora non si ricordi la risposta alla domanda di sicurezza, dopo il terzo tentativo, si devono seguire le istruzioni che compaiono a video.

### <span id="page-5-0"></span>4. CAMBIO PASSWORD

L'utente può modificare in autonomia la propria password, a patto che ricordi la propria password attuale. In tal caso l'operazione di cambio password è la seguente:

Digitazione della password attuale

Digitazione della nuova password

Ri - digitazione della nuova password

Se le tre operazioni sono corrette l'utente viene informato che la password è stata aggiornata con successo e accede direttamente ai propri Cedolini

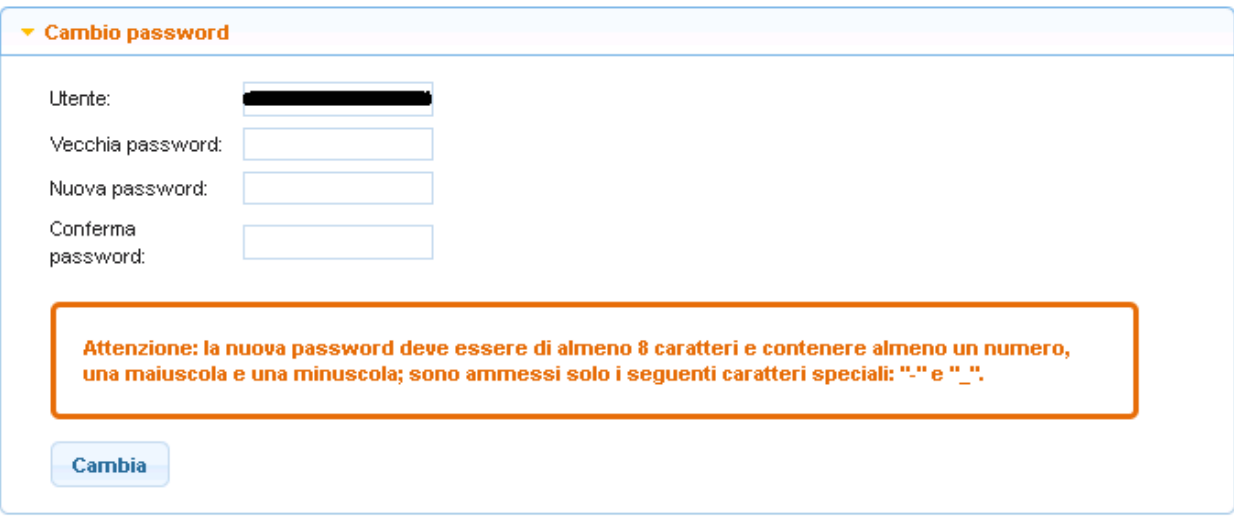